## **Quickstant Guide**

ULTIMA ONLINE  $\bigoplus$ <sup>TM</sup> S  $\mathbb{R}$ S

# **System Requirements**

- **Minimum Required**<br>• Pentium<sup>®</sup> 200 MHz
- 
- 32 Megs RAM
- Windows 95 or Windows 98
- 2 Meg PCI video card (DirectX supported, set to 16-bit color)
- $\cdot$  16-bit sound card (DirectX supported)

#### **Recommended**

- Pentium II 233 MHz CPU
- 32 Megs RAM
- Windows 95 or Windows 98
- 4 Meg PCI video card (DirectX supported, set to 16-bit color)
- 16-bit sound card (*DirectX* supported)
- 390 MB hard drive space
- 4x CD-ROM drive
- Microsoft-compatible mouse, 100% Windows 95 or Windows 98 compatible
- Slip/PPP or direct connect at 28.8 kbps or better with 32-bit TCP/IP stack
- 590 MB hard drive space
- 8x CD-ROM drive
- Microsoft-compatible mouse, 100% Windows 95 or Windows 98 compatible
- Slip/PPP or direct connect at 56.6 kbps or better with 32-bit TCP/IP stack

This game requires the hard drive space listed above for installation. This number is subject to change. Please visit the web site for the current specifications **(www.uo.com).** 

The swap file used by Windows 95/98 will need additional free hard drive space. {This space may vary from system to system. We recommend at least 50 Megs.)

**Note:** You must have a 32-bit connection to the Internet to play. Some online services do not offer this type of connection. If you are not sure what your connection is, ask your Internet Service Provider.

**Note:** Disk compression of any kind will result in substantially increased load times. We cannot guarantee the compatibility of our games with disk compression utilities (such as DBLSpace, etc.).

#### **PRE-Installation Procedures**

Before installing any piece of software, make sure your hard drive is in proper working order. Windows 95/98 provides Scan Disk and Defrag.

#### **First you should run** *Scan Disk.*

- 1. Left-click on the **Start** button.
- 2. With the mouse, highlight **Programs** on the menu.
- 3. Select **Accessories** (usually at the top).
- 4. Select **System Tools.**
- 5. Highlight **Scan disk.**

In the **Scan Disk** dialog box, choose **Standard,** and make sure there is a check mark in the **Automatically Fix Errors** box. Select the hard drive to which you are installing *UO* (i.e., if you are installing to drive C:, highlight C:). Once everything is correct, left-click **Start** to scan the drive.

#### Next, run Defrag.

- 1.-4. Follow steps 1 4, above.
- 5. Highlight Disk Defragmenter.
- Select the drive to which you are installing and left-click ok.

Now you're ready to start installation.

### **lnstallation Steps**

Follow these steps if you are installing *UO* for the first time, or if you have uninstalled *UO.* 

#### **Select Install Option**

To install and play the game, you need at least 390 megabytes free hard drive space, 32 megabytes of RAM and a functional Internet connection.

- 1. Turn on your computer and wait for Windows 95/98 to load .
- 2. Follow the **Pre-Installation Procedures** on the facing page.
- 3. Insert your Ultima Online Renaissance'" *(UDR)* game CD into the CD-ROM drive. The install

screen should appear. (If not, open My Computer and double-left-click on your CD-ROM drive icon, then double-left-click on the file named SETUP.EXE.)

Experienced users can follow the onscreen instructions after this point. For detailed instructions, continue reading.

4. Choose a **Regular or Advanced** installation, or QUIT to close the install program. **Regular** automatically installs all components in the order shown below:

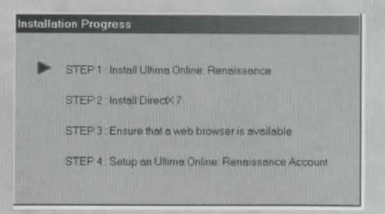

**Advanced** allows you to select each component and install it separately. (Left-click the component's button to install it.)

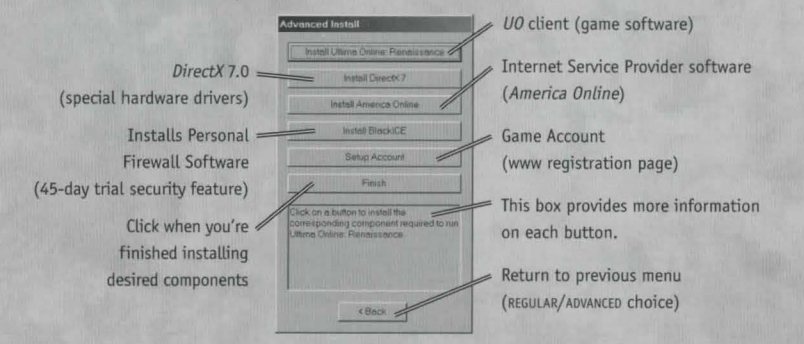

649

#### **lnstall Sortware**

5. INSTALL uo. Proceed with game installation.

Choose an installation size. (In the **Advanced** install screen, you must left-click INSTALL ULTIMA **ONLINE: RENAISSANCE.**) Larger installations increase the gameplay speed.

TYPICAL requires 390 megabytes\* hard drive space.

FULL requires 590 megabytes\* hard drive space.

•This game requires the hard drive space listed above for installation. This number is subject to change. Please visit the web site for the current specifications **(www.uo.com).** 

The swap file used by *Windows 95/98* will need additional free hard drive space. (This space may vary from system to system. We recommend at least 50 Megs.)

NEXT continues with the installation, and BACK goes to the previous screen.

6. Choose a directory on your hard drive for installation (C:/Program Files/Ultima Online is the default).

To install to a different directory, type a drive and directory name in the top box. If the directory does not yet exist, the program will ask you to create it. Left-click YES to create it, NO to return to the previous screen and select a different directory.

Alternatively, left-click on the drive selection box to choose a drive. Then, double-left-click on the desired folder. If the game is already installed anywhere on your system, you will be prompted to remove it before reinstalling VO.

NEXT continues with the installation, and BACK goes to the previous screen.

7. Install DirectX 7.0a drivers for your hardware.

In a **Regular** install, the program asks if you'd like to install DirectX version 7.0a to your hard drive. Left-click on YES to install. (In the **Advanced** install screen, you must left-click the INSTALL DIRECTX button.)

To quit installation, left-click CANCEL.

The game requires DirectX version 7.0a. To check your version number, run DXSETUP.EXE (located in Program Files/DirectX).

If you already have version 7.0a or higher, do not install DirectX. Left-click NO.

If you have any version previous to version 7.0a, upgrade before running the game. You may need to reinstall your video and/or sound card drivers after upgrading.

If you install DirectX, you will need to restart your system for the changes to take effect. A prompt will ask if you want to reboot once the game is completely installed.

8. INSTALL AMERICA ONLINE (optional) to connect your computer to the Internet. (In the Advanced install screen, you must left-click the INSTALL INTERNET SERVICE PROVIDER button.)

Follow the onscreen instructions. You do not have to install this software if you already have an Internet Service Provider. However, not all ISPs support the game. If your provider does not work, you may need to switch ISPs or install America Online.

9. Install a browser (optional), a viewer for the web site and electronic documentation. (In the Advanced install screen, you must left-click INSTALL WEB BROWSER.)

Follow the onscreen instructions. You do not have to install this software if you already have America Online installed on your system.

### Set Up Account

10. Set up a game account. (In the Advanced install screen, you must left-click SETUP ACCOUNT.)

UO is an Internet game, and before you can play, you need both an Internet Service Provider and a game account. This step of the install program opens your current web browser (if one is installed) and connects to a web site where you can register your game and open an account.

- a. Select ok to open your web browser to ultima-registration.com.
- b. Select CREATE ACCOUNT.

c. Select a billing preference (left-click in the circle next to one of the billing plans). This page displays more details about billing.

d. Set up an account name and password.

• In the account password field, type in a password from 5 to 16 characters in length. Make sure you select something you'll remember.

• The password is case sensitive. Make sure your  $\left[\frac{cos}{cos}\right]$  is not on.

Confirm the password by typing it again, then left-click NEXT.

e. Enter name and address information by left-clicking in a field, then typing in the information. You can use hyphens and spaces.

'TABl moves to the next field. NEXT transmits your information and continues registration.  $\bullet$ 

• If any fields are incomplete, you will later be prompted to complete them.

f. Enter a billing address (if different) and a valid credit card number and expiration date, then press NEXT.

• Information you entered in the last screen appears here. If your credit card billing address is different than your home address, enter the correct billing information here.

'TABll moves to the next field.  $\bullet$ 

- g. Next, read through the terms and conditions, then select ACCEPT.
- DECLINE cancels the account setup process.

Your account will remain active until you choose to cancel it. You may cancel your account at any time by visiting this site and selecting MODIFY ACCOUNT from the main screen, then CANCEL.

- h. Close your web browser in order to return to the UO installation screen.
- i. Click NEXT.

#### Start Play

11. Select **Run UO** to view the Main Menu and start playing. (In the Advanced install screen, you must left-click the FINISH button first.)

The introductory movie should play. In the future select Start/Programs/Ultima Online/Ultima Online (or your customized path) to play the game. To skip the movie, press the spacebar.

To create a shortcut to UO on your desktop, open the folder to which you installed Ultima Online, Right click and drag uo. EXE to the desktop. When you release the mouse, click CREATE SHORTCUT.

### **CbaRacteR Winnow**

#### **日日 (on yourself) Display Character Window**

**All the information about your character is found on your character window.** 

Shows your character's appearance, clothing and any readied weapons or tools.  $\bigcap$   $\bigcap$  on backpack to open  $$ your inventory.

Opens your profile screen so that you can describe your character. Your name, plus any current titles.

HELP **OPTIONS** LOG OUT **TOURNAL SKILLS** CHAT WAR STATUS Charlette, Grandmaster

### **Moving Your Character**

**e-and-hold** Move toward the hand-shaped cursor. The farther away from your character you keep the cursor, the faster you move.

**(3) (at a selected point)** Pathfind - automatically move your character around obstacles and toward the cursor. Your destination must be within your line of sight - you can't Pathfind through closed doors or around buildings.

G G **(on doors)** Open door.

**ALT**  $\Theta$  (on another character) Follow that character.

ALT  $\bigcap$  (on self) Stop following.

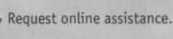

**Allows you to set graphics, sound and other game options. See online**  docs for details.

Exit Ultima Online.

**Displays a running log of your most recent actions and conversations.** 

Displays all the skills in the game and **your current level in each.** 

**Opens the chat window.** 

Toggles you between Peace Mode and War Mode (for combat).

**Displays your current stats and shows how tired or wounded you are.** 

#### Communicating with Others

Type what you want to say, then press **ENTER** . Your speech is displayed on screen, immediately above your character.

G **(on person/creature)** Displays the person's name or creature's species.

**日日 (on person)** (Peace Mode) Displays Character Window.

**G** G (on another character's scroll) Displays the Character's Profile.

You can also chat with any other player in this shard. For more information see the Playquide section of the online docs **(www.uo.com).** 

### **FiGbt:inG**

In order to attack another character or creature, you must be in War Mode.

You will automatically defend if you are attacked.

You can also toggle between Peace and War Mode:

 $\triangle$  From the button in your Character Window or with  $\boxed{\text{ALT}}$  +  $\boxed{\text{C}}$  or  $\boxed{\text{TAB}}$ 

**日日** (on player/creature) (War Mode) Attack that player or creature.

**tJ-and-drag (on opponent), then release** Displays status bar showing how tired or injured the individual is.

Starting fights in towns is illegal, and you will be attacked by guards if observed.

- t If you don't have a weapon, you can fight bare-handed.
- t Some large weapons must be used two-handed, but you can't carry a shield while you use one of them.

## **ltems ann lnventory**<br> *e* **on item Get item's name (displays text label).**

G **-and-drag item** Pick up an item/move the item.

Items in your backpack can be stacked on top of one another, so move the items on top if you

can't find what you're looking for at first glance.

Drag an item onto your character or backpack to place it in your inventory.

Drag an item from your backpack onto someone else's character to give it to them.

Drag an item from your backpack and release the mouse to drop the item.

**GG** on item Use the item. If a targeting cursor appears, you must target another object on which to use the item.

**G G** (on containers) Open container and display its contents in a window. **日日 (on yourself)** Display Character Window.

### Key Commanos

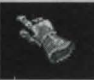

Use the hand cursor for moving and selection purposes. The hand cursor will appear as silver in Felucca and gold in Trammel. The hand turns red when you're in War Mode (see Fighting, pg. 9).

> Use the targeting cursor when you must select a specific item to complete an action, like skill use or spellcasting.

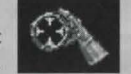

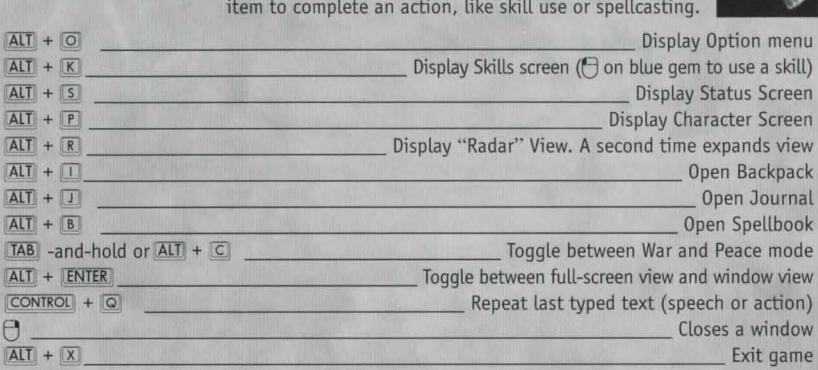

#### Le<sub>ft</sub>-click

 $\phi$  on item to get info

- t hold and drag item to *move*  or pick up
- $\dagger$  and drag on self, other player, animal or monster to bring up status bar

Dougle-left click

 $\phi$  on an object to use, open or close it

- $\diamond$  on other player, animal, or monster to:
	- attack (in war mode)
	- bring up status (in peace mode)
	- on self to bring up Character Screen

**To Speak**  $\triangleq$  type your message and press  $|$  ENTER Right-click and bold  $<sup>Φ</sup>$  to move in the direction</sup> of the mouse cursor

> Dougle-gight click • automatically moves the character to that location

Visit the Playquide section of our Web site (www.uo.com) for in-depth knowledge of the world of Britannia<sup>™</sup>.

Please retain. You will need this code when registering online.

UOT2A\UOREN UPGRADE CODE **ZPFK-PHAU-LQRT-BC**  Valid ONLY at URL: **https://ultima-registration.com** 

© 2000 Electronic Arts Inc. ORIGIN, the ORIGIN logo, We create worlds, Ultima, the UO logo. Ultima Online Renaissance. Are You With Us?, and Britannia are trademarks or registered trademarks of Electronic Arts Inc. in the U.S. and/or other countries. **All nghts reserved ORIGIN™ 1s an Electronic Arts ™ brand Translatmn software included under license from Syslran Software**  C 2000 Systran Software. Inc All nghts reserved SYSTRAN is a registered trademark of Systran Software, Inc. 1n the United States and in other countries. Windows is a trademark or registered trademark of Microsoft Corporation in the U.S. and/or other countries. **AU other trademarks are the property of their respective owners** 1407928